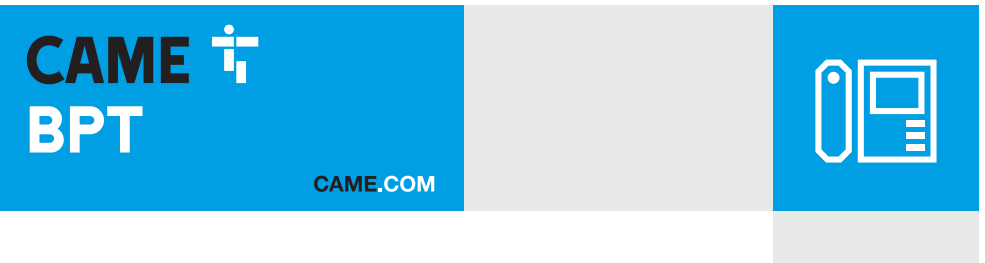

## Видеодомофоны с громкой связью для системы IP360

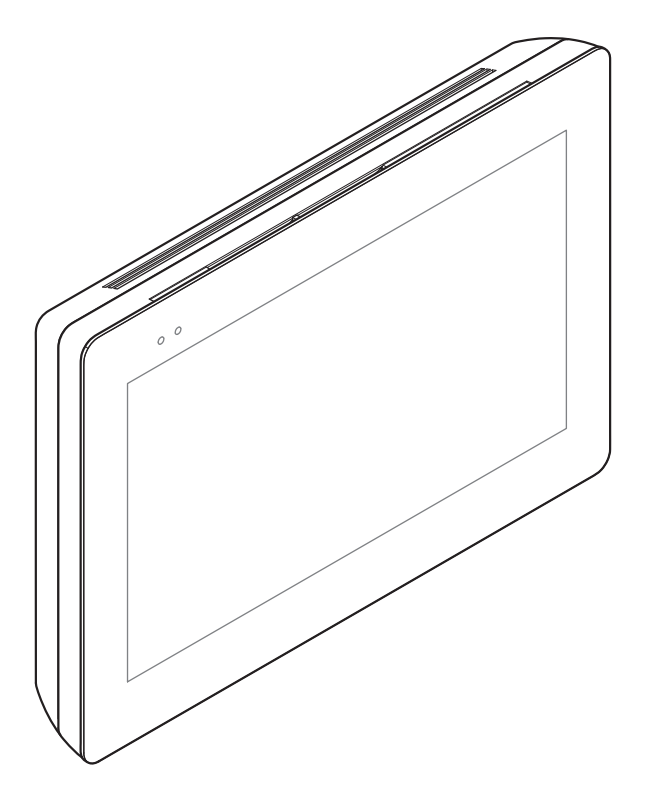

XTS 7IP WH WIFI XTS 7IP BK WIFI XTS 7IP WH WFBF

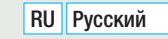

FB01265-RU

 $C \in$ 

РУКОВОДСТВО ПОЛЬЗОВАТЕЛЯ **RU PYCOKALISM** RU PYCCKNIN

## ОБЩИЕ ПРЕДУПРЕЖДЕНИЯ

• Внимательно прочитайте инструкции перед использованием устройства.

• Установка, программирование, ввод в эксплуатацию и обслуживание продукта должны выполняться только квалифицированным и специально обученным персоналом с соблюдением действующих стандартов, включая требования по охране труда, технике безопасности и утилизации упаковки.

- Устройство следует использовать исключительно по назначению.
- Фирма-изготовитель снимает с себя всякую ответственность за ущерб, нанесенный некорректным, ошибочным или неразумным использованием изделия.

## Техническое обслуживание и меры предосторожности при использовании устройства

- Не подвергайте ЖК-экран прямому воздействию солнечного света.
- Для чистки используйте только сухую или слегка увлажненную водой мягкую ветошь. Запрещается использовать бытовую химию и растворители.
- Не загромождайте вентиляционные отверстия.

## ОПИСАНИЕ

Видеодомофон с громкой связью для системы IP360, с сенсорным ЖК-дисплеем 7 дюймов, оснащенный Wi-Fi и пользовательским графическим интерфейсом.

## Описание компонентов

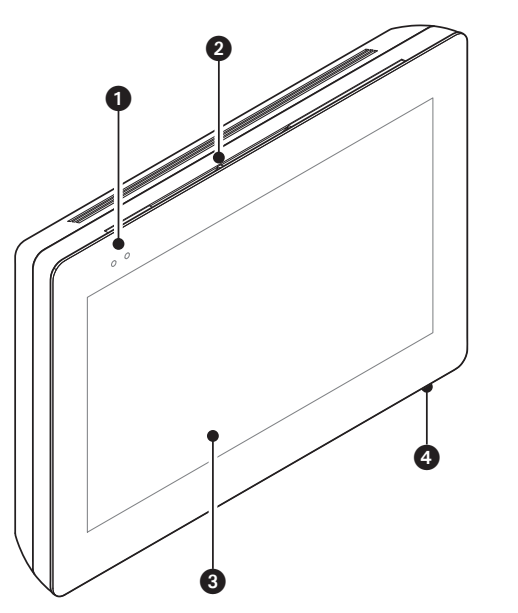

- 1 Светодиодные индикаторы
- 2 Динамик
- 3 Сенсорный экран
- 4 Микрофон.

#### Элементы управления и сигнализации на главной странице

 Внешний вид главной страницы может меняться в зависимости от конфигурации системы или интерфейса пользователя.

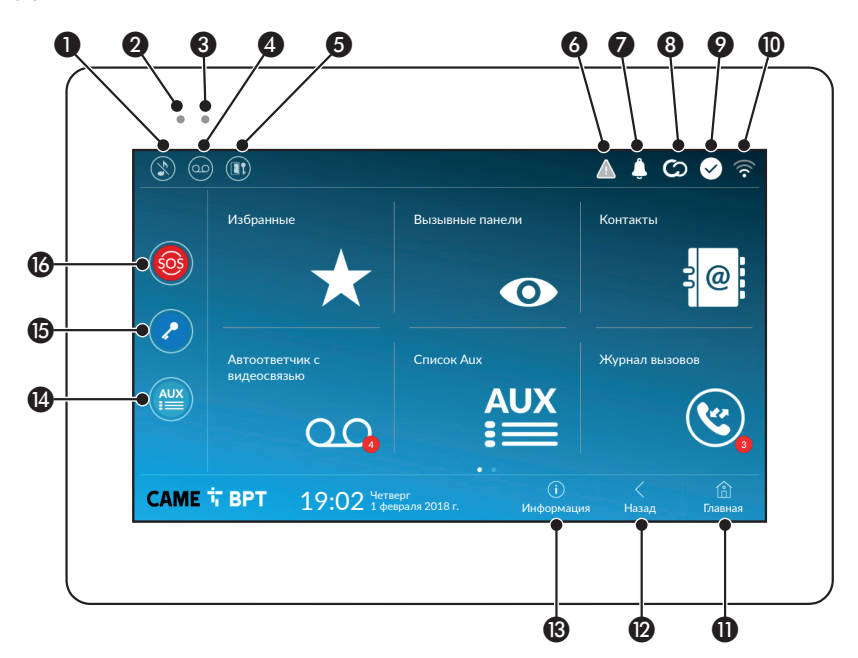

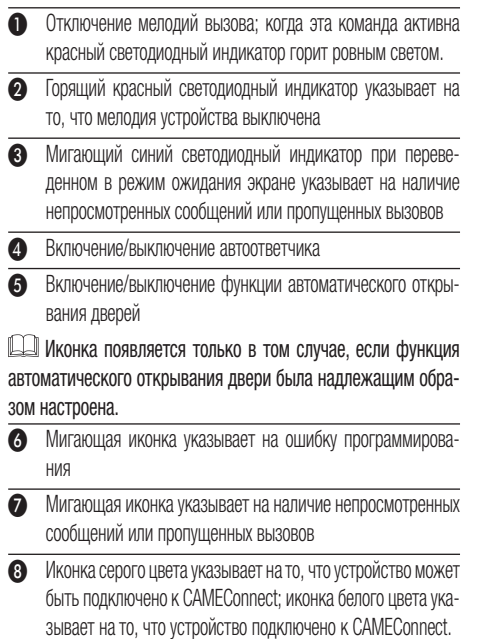

- О Иконка белого цвета указывает на то, что устройство работает исправно и готово к приему вызовов
- **10** Иконка указывает на наличие и качество Wi-Fi соединения
- П Эта кнопка имеется на всех страницах. Она предназначена для перехода на главную страницу
- $\bullet$  Эта кнопка имеется на всех страницах. Она предназначена для перехода на предыдущую страницу
- M Эта кнопка имеется на всех страницах. Она позволяет получить доступ к информационным страницам
- N Эта кнопка активирует предварительно заданную вспомогательную команду
- O Предварительно заданная команда открывания двери
- **В** Кнопка SOS: при нажатии этой кнопки и ее удержании в течение не менее 5 секунд заранее определенному консьержу отправляется тревожный сигнал «паника» с номером абонентского устройства.

 Кнопка предусмотрена только в системах, оснащенных службой консьержа.

## ИСПОЛЬЗОВАНИЕ УСТРОЙСТВА

#### Ответ на вызов

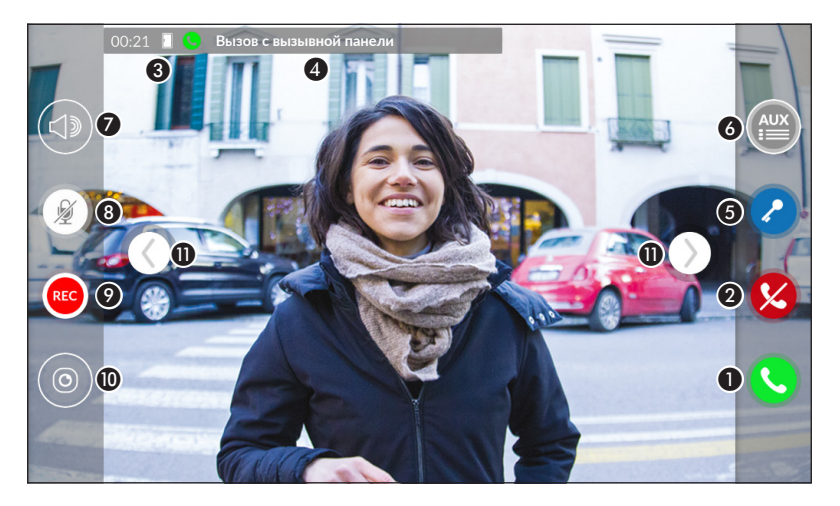

На экране появляется изображение вызывающего (при наличии). Входящий и исходящий звук не работает.

A Нажмите эту кнопку для ответа на вызов и включения аудиосвязи.

B Нажмите эту кнопку для отклонения вызова и возврата на главную страницу.

#### Индикация на экране во время разговора

C Длительность вызова и состояние двери.

D Идентификационные данные вызывающего.

#### Активные команды во время разговора

E Иконка активирует электрозамок отображаемой вызывной панели.

F Иконка открывает список дополнительных настраиваемых команд для отображаемой вызывной панели; выберите название той команды, которую хотите отправить.

G Позволяет регулировать громкость звука во время разговора.

 $\Theta$  Отключает микрофон (режим «Без звука»).

I Нажмите эту кнопку для запуска аудио-/видеозаписи текущего разговора.

Во время записи разговора мигает красный индикатор рядом с идентификационными данными вызывающего.

Запись будет автоматически завершена через 10 секунд.

**• Показывает список видеокамер CCTV, трансляцию с которых можно отобразить.** 

Выберите видеокамеру, трансляцию с которой желаете просмотреть; звуковая связь, команда открытия двери и вспомогательная команда продолжают действовать для вызывной панели, с которой происходит вызов.

 $\bigoplus$  Коснитесь изображения и перетащите его на экран (или нажмите сбоку стрелки >) для отображения вызывной панели или следующей/предыдущей аналоговой видеокамеры в списке (при наличии); текущий аудио-/видеовызов будет прерван.

#### Осуществление вызова

С этого устройства можно осуществлять вызов других абонентских устройств (интерком), вызывных панелей, а также устройств, подключенных к сети Wi-Fi (через приложение).

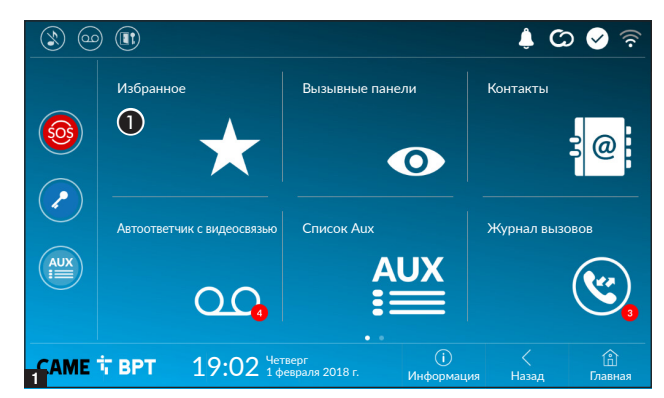

#### Вызов контакта из списка «Избранные»

A Коснитесь значка для доступа к списку избранных контактов.

 О процедуре добавления контактов в список избранных можно прочитать в разделе «Контакты» на стр. 7.

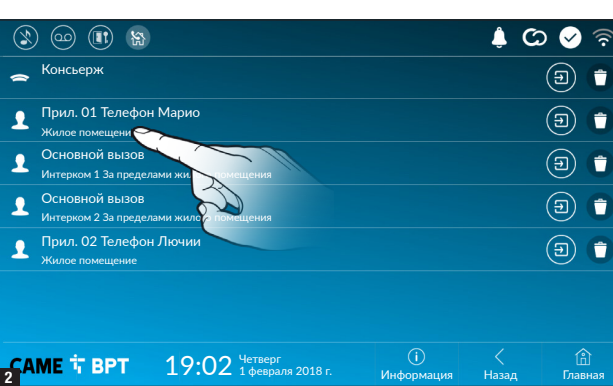

Выберите контакт из списка для начала вызова.

 Коснитесь значка для просмотра подробной информации о контакте.

 Коснитесь значка для удаления контакта из списка избранных.

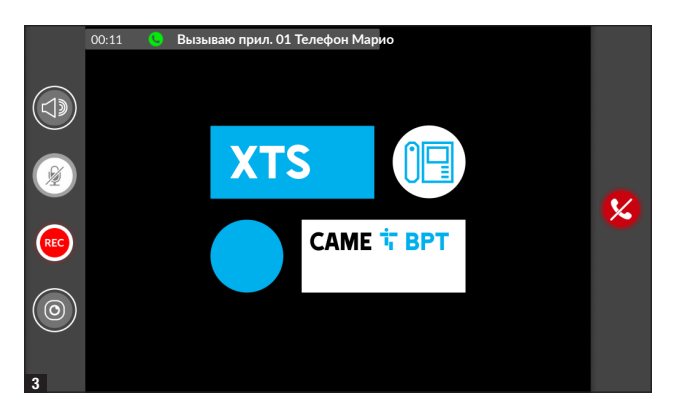

Во время связи на экране отображаются информация и команды, уже описанные в разделе «Ответ на вызов» на стр. 4.

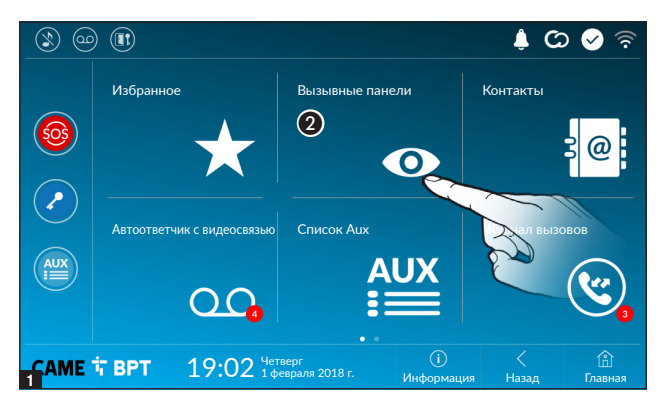

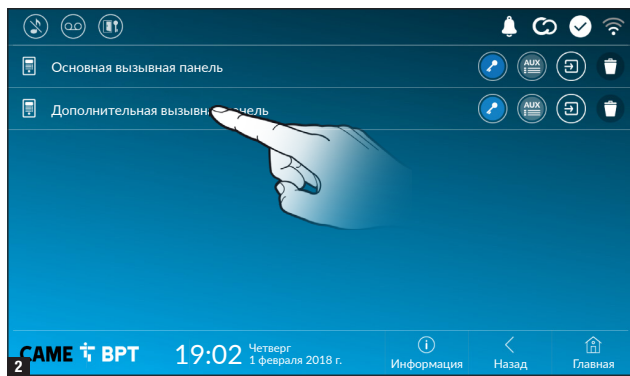

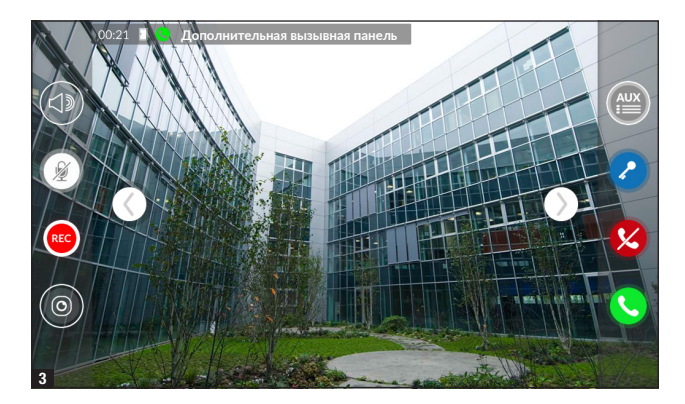

#### Установка соединения с другой вызывной панелью

B Коснитесь значка для доступа к списку вызывных панелей.

 О процедуре добавления вызывных панелей в список можно прочитать в разделе «Контакты» на стр. 7.

Выберите вызывную панель из списка для начала вызова.

Открывает дверь, присвоен

ную соответствующей вызывной панели, без установки соединения.

 Открывает окно со списком дополнительных команд, присвоенных вызывной панели.

 Коснитесь значка для просмотра подробной информации о контакте.

 Коснитесь значка для удаления контакта из списка.

Во время связи на экране отображаются информация и команды, уже описанные в разделе «Ответ на вызов» на стр. 4.

#### Контакты

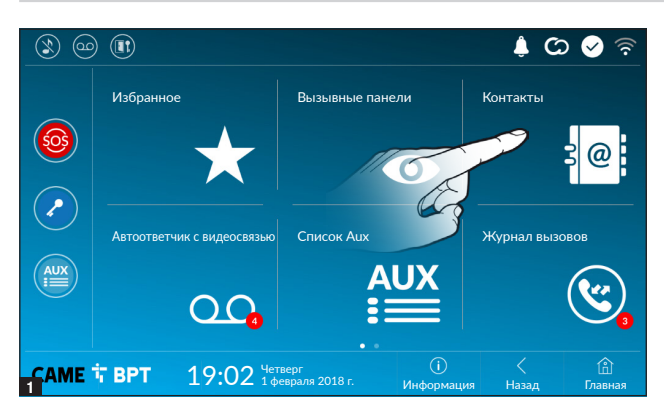

Коснитесь значка для доступа к списку контактов.

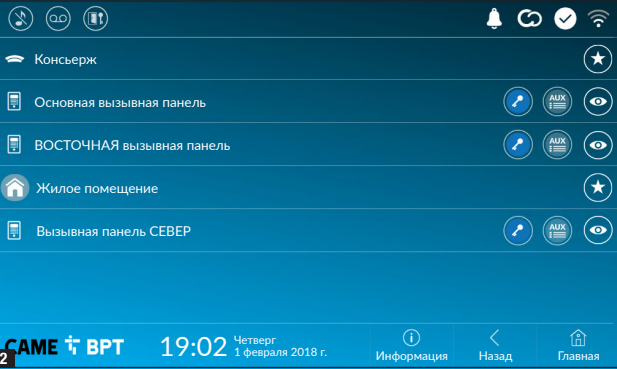

Список содержит все устройства, с которыми можно связаться.

### Присвоенные контактам команды

Открывает дверь, присвоенную вызывной панели.

僵 Открывает окно со списком дополнительных команд, присвоенных вызывной панели.

a Добавляет/удаляет контакт, выбранный из списка избранных.

 $\circledcirc$ Добавляет/удаляет контакт, выбранный из списка вызывных панелей.

#### Тип контактов

6 Жилое помещение

Ø Отдельный пользователь

Консьерж

6 Вызывная панель

 $\circledcirc$ Аналоговая видеокамера

Коснитесь любого элемента из списка, чтобы открыть окно, позволяющее получить доступ к подробной информации о контакте и возможностью изменить выбранное имя.

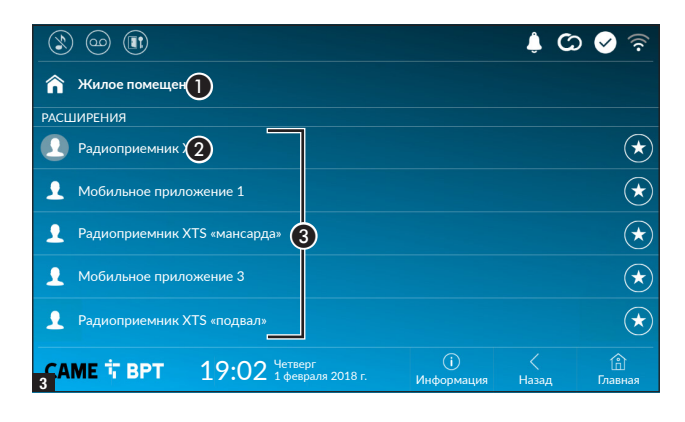

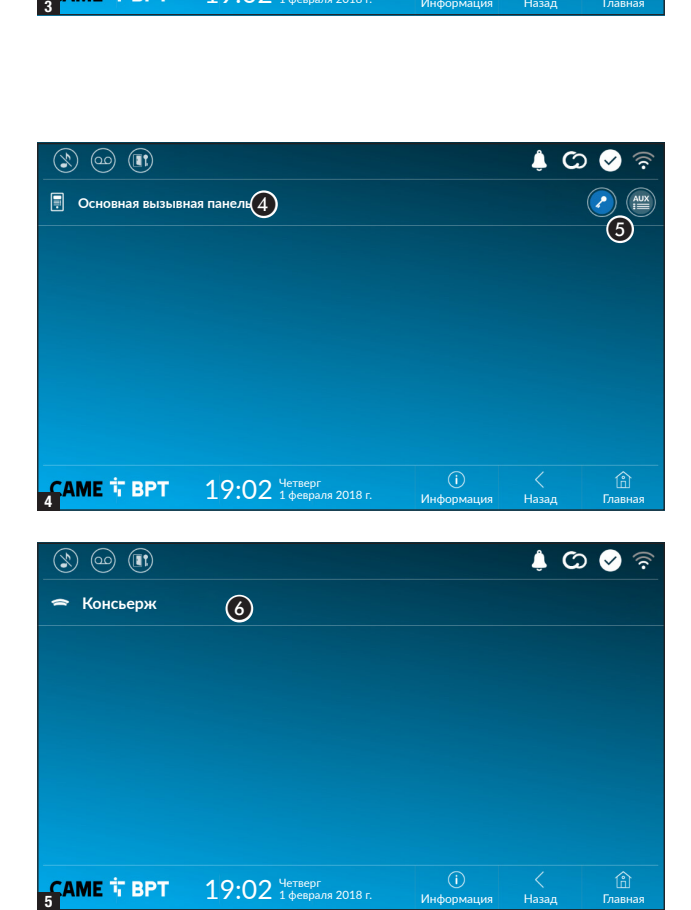

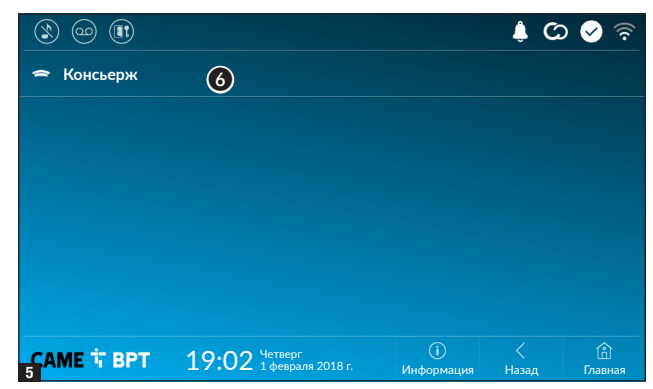

#### Помещение

A Жилое помещение.

B Абонентское устройство.

C Устройства, относящиеся к жилому помещению.

 Коснитесь значка для добав ления контакта в список избран ных.

Выберите контакт из списка для начала вызова.

Нажмите кнопку «Назад» для возврата на предыдущую стра ницу.

#### Вызывная панель

А Вызывная панель.

E Присвоенные вызывной панели команды.

Выберите контакт для начала вызова.

#### Консьерж

F Панель консьержа (присут ствует, если предусмотрено системой).

Выберите контакт для начала вызова.

#### Автоответчик с видеосвязью

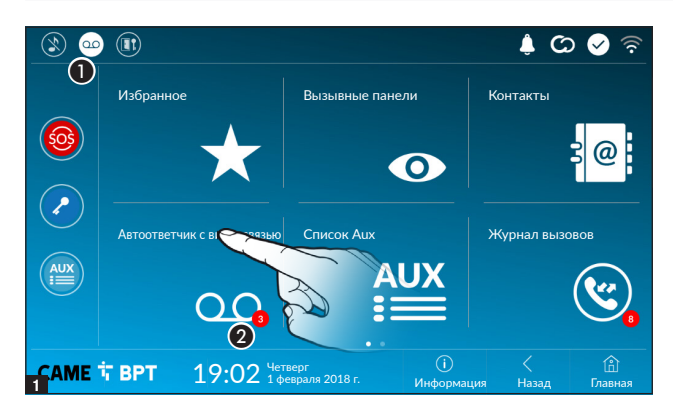

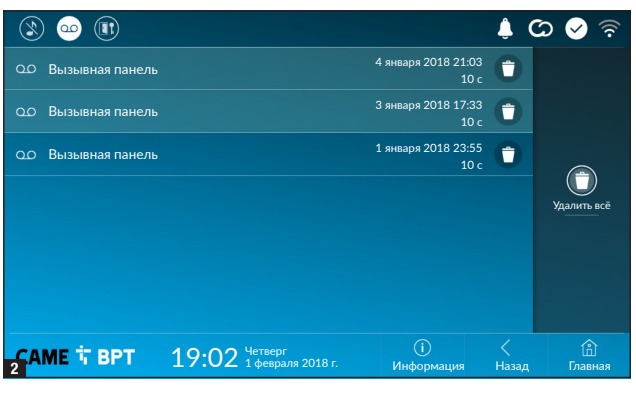

A Коснитесь иконки для включения/выключения автоответчика.

 О правильной настройке автоответчика можно прочитать в разделе «Автоответчик с видеосвязью» на стр. 16.

 $\Omega$  Цифра на красном фоне указывает на количество непросмотренных сообщений автоответчика.

Если экран находится в режиме ожидания, о наличии сообщений автоответчика сообщает мигание синего светодиодного индикатора на рамке устройства.

Непросмотренные сообщения выделяются в списке.

Коснитесь интересующего сообщения, чтобы начать его воспроизведение.

 Коснитесь значка для удаления сообщения из списка.

Нажмите кнопку «Назад» для возврата на предыдущую страницу.

#### Список Aux

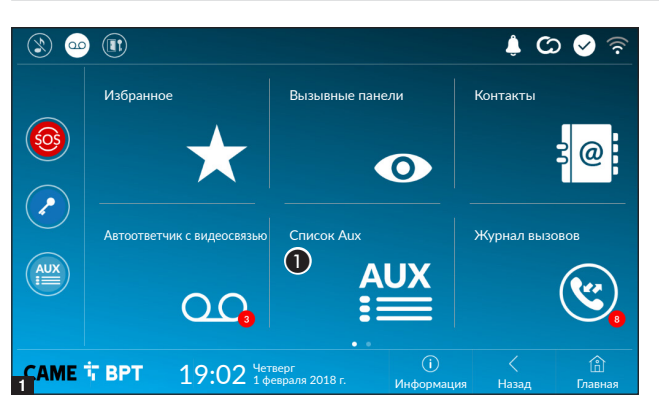

A Коснитесь иконки для доступа к списку вспомогательных контактов.

Вспомогательные команды (AUX) позволяют активировать должным образом запрограммированные контакты для выполнения дополнительных команд, помимо стандартного открывания входной двери.

 О процедуре добавления вспомогательных контактов в

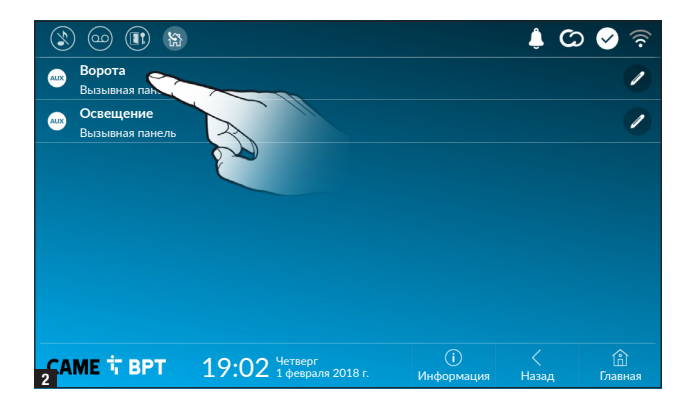

список можно прочитать в разделе «Настройка Aux (вспомогательных команд)» на стр. 14.

Коснитесь имени интересующей команды для активации связанного с ней контакта.

 Коснитесь иконки для изменения имени команды.

Нажмите кнопку «Назад» для возврата на предыдущую страницу.

#### Журнал вызовов

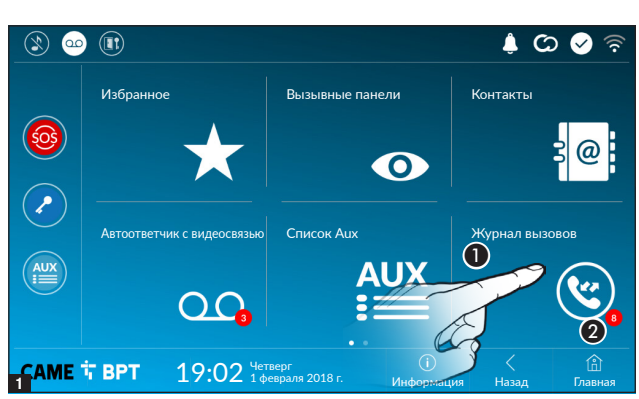

A Коснитесь значка для доступа к журналу вызовов.

B Цифра на красном фоне указывает на количество пропущенных вызовов.

Если экран находится в режиме ожидания, о наличии пропущенных вызовов сообщает мигание синего светодиодного индикатора на рамке устройства.

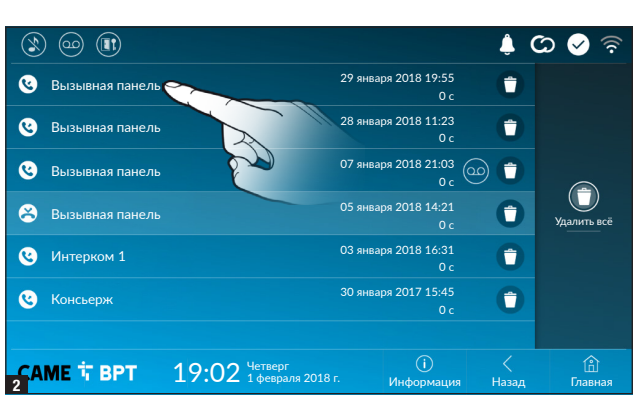

 Коснитесь значка для удаления вызова из списка. Нажмите кнопку «Назад» для возврата на предыдущую страницу.

#### Тип вызовов

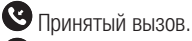

Выполненный вызов.

Пропущенный вызов.

Пропущенные вызовы выделяются в списке.

Коснитесь желаемой строчки для вызова контакта.

**(** $\circledcirc$  Коснитесь значка, чтобы начать воспроизведение сообщения.

#### Видеонаблюдение

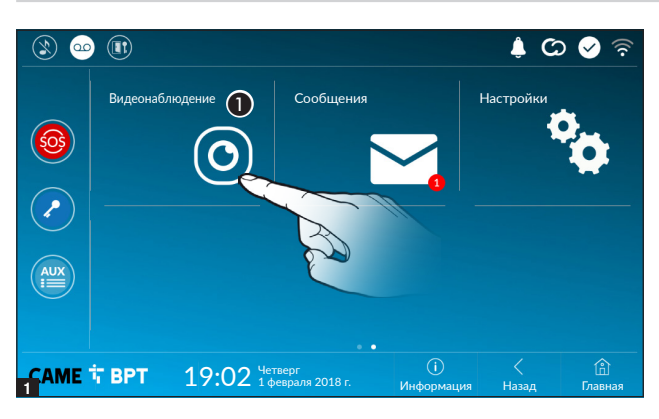

A Коснитесь значка для доступа к списку доступных видеокамер.

 О процедуре добавления IP-видеокамер в список можно прочитать в разделе «IP-видеокамеры» на стр. 16.

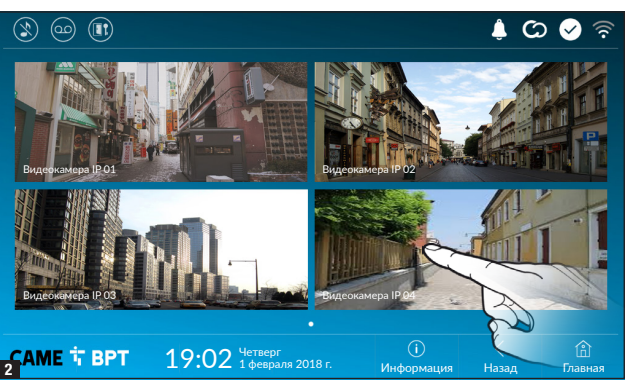

Выберите IP-видеокамеру, изображения с которой нужно посмотреть.

## Сообщения

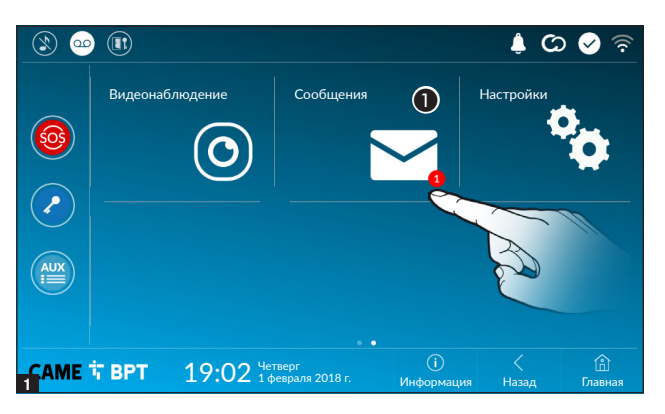

Функция позволяет получать или отправлять сообщения консьержам.

A Коснитесь значка для отображения сообщений консьержа.

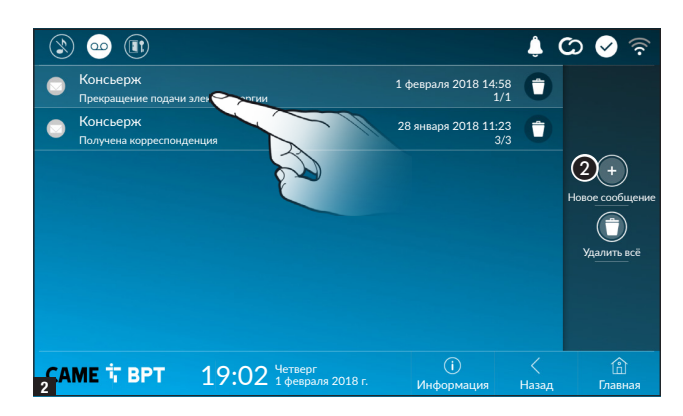

 Сообщения консьержа группируются по темам.

Непросмотренные сообщения выделяются в списке.

 Коснитесь значка для удаления сообщения из списка.

Коснитесь желаемой строчки для отображения разговора.

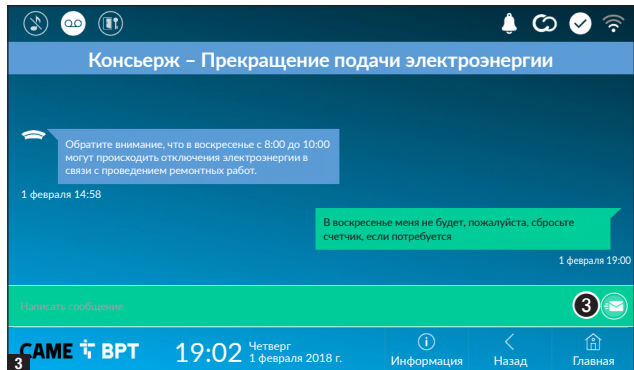

#### Ответ на сообщение

Коснитесь зеленой области для включения клавиатуры с помощью которой можно написать сообщение.

C Нажмите кнопку для отправки сообщения

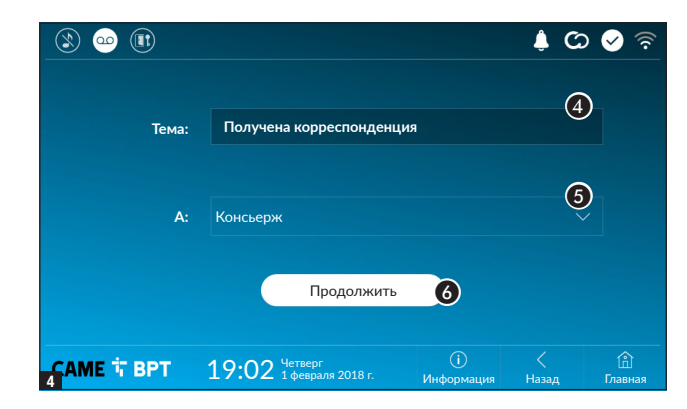

#### Новое сообщение

• Нажмите кнопку для начала новой беседы с консьержем.

- Укажите тему.
- E Выберите адресата.
- F Составьте сообщение.

## ОБЩИЕ НАСТРОЙКИ

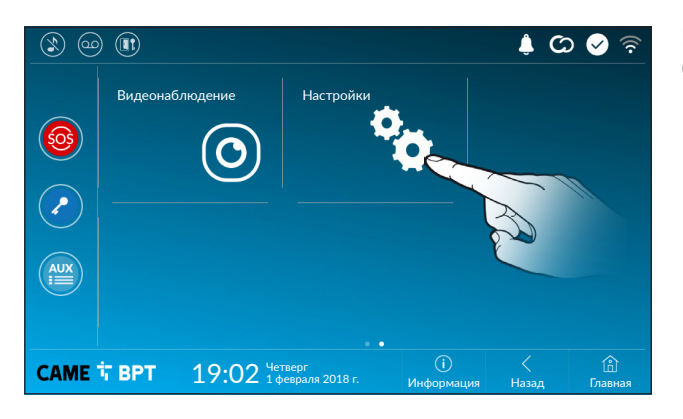

Коснитесь иконки для доступа к списку настроек.

#### Информация о системе

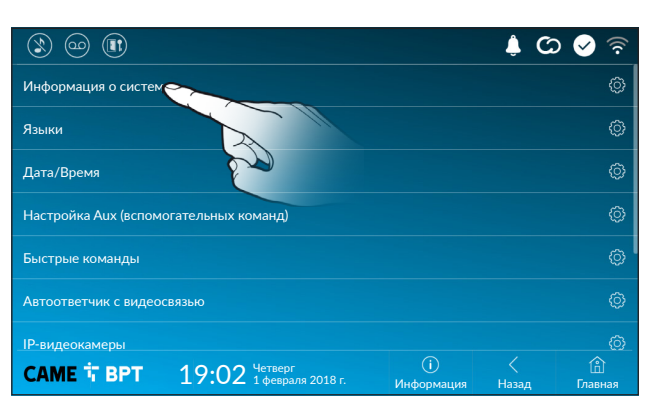

В этом окне содержится ряд полезной технической информации для определения характеристик устройства, версии программного и аппаратного обеспечения.

#### Языки

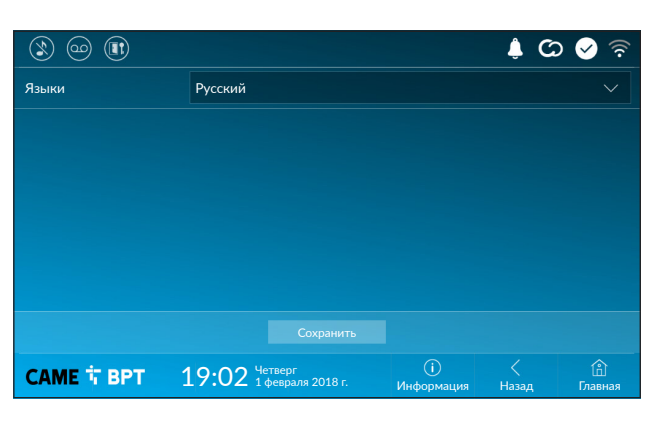

Выберите в ниспадающем меню язык интерфейса устройства.

Сохраните настройки, нажав кнопку «Сохранить».

## Дата/Время

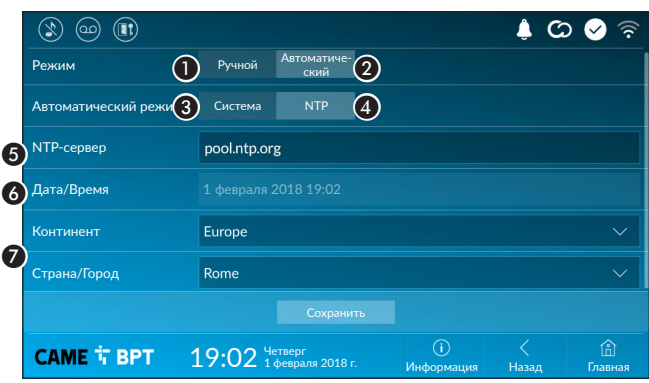

В этом окне можно установить дату и время для абонентского устройства.

A Дата и время устанавливаются вручную пользователем.

B Дата и время синхронизируются автоматически.

 Сеть, к которой подключено устройство, должна иметь доступ к Интернету.

Выбрав режим  $\bullet$ , можно указать источник автоматической даты и времени.

C Дата и время автоматически синхронизируются на системном (или ведущем) сервере.

 $\Omega$  Дата и время автоматически синхронизируются с помощью специального интернет-сервиса (NTP-сервера).

**•** Укажите в этом поле адрес NTP-сервера, посредством которого устройство будет выполнять синхронизацию даты и времени.

 $\odot$  Если выбран ручной режим  $(\odot)$ , установите текущее время и дату в появившемся окне вручную.

G Выберите из списков «Континент» и «Страна/Город» место, в котором установлена система, для корректной настройки часового пояса и перехода на летнее время.

Сохраните настройки, нажав кнопку «Сохранить».

Нажмите кнопку «Назад» для возврата к списку настраиваемых параметров.

### Настройка Aux (вспомогательных команд)

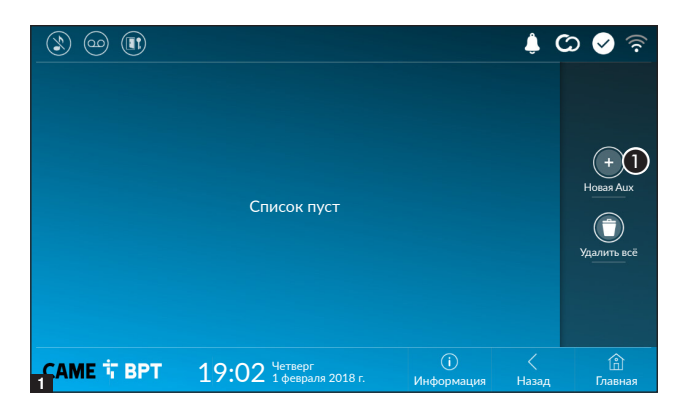

A Нажмите эту кнопку для добавления новой вспомогательной команды.

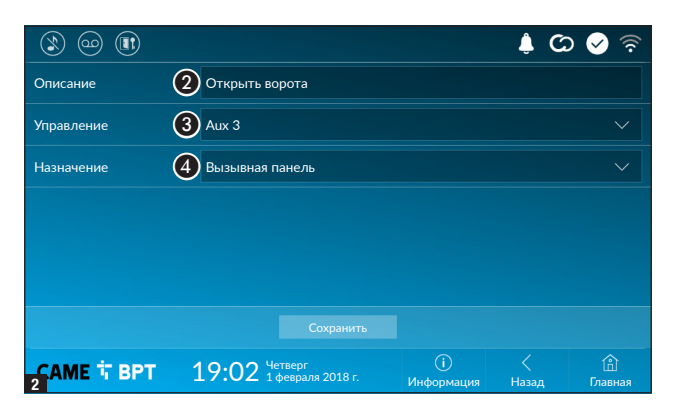

В Коснитесь этой области, чтобы присвоить имя добавляемой AUX-команде .

C Выберите из списка команду для присвоения клавише AUX

4 Выберите из списка назначение команды AUX.

Сохраните настройки, нажав кнопку «Сохранить».

 $\circledR$  $\infty$ (ഹ  $\bullet$ Открыть ворота Í Ê Вызывная панель Садовое освещение  $\mathbb{R}$ T t .<br>вная панелі  $(4)$ Новая Aux  $\textcircled{\small f}$ Удалить всё **SAME T BPT** 19:02 Четверг 1 февраля 2018 г. Главная Информация Назад

Настроенные вспомогательные команды добавляются в список.

 Иконка позволяет изменить выбранный элемент.

 Иконка позволяет удалить выбранный элемент.

Нажмите кнопку «Назад» для возврата к списку настраиваемых параметров.

#### Быстрые команды

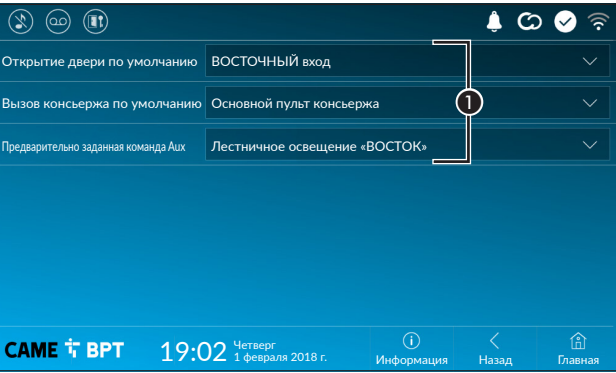

В этом окне можно определить, какие команды выполняются при нажатии кнопок в левой части главной страницы.

A Выберите из списка назначение команд.

Нажмите кнопку «Назад» для возврата к списку настраиваемых параметров.

#### Автоответчик с видеосвязью

Если в системе предусмотрена вызывная видеопанель, в случае отсутствия абонента устройство позволяет вызывающему записать видеосообщение.

Вызывающий может узнать об этой возможности посредством служебного сообщения (например: «В настоящее время абонент недоступен, вы можете оставить ему сообщение после звукового сигнала»).

Видеосообщение с указанием даты и времени вызова будет сохранено в памяти автоответчика, и его можно будет посмотреть позднее.

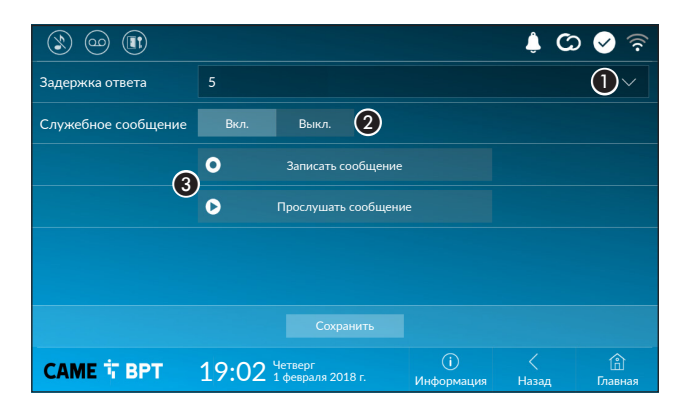

A Выберите в ниспадающем меню время вызова (в секундах), по истечении которого будет начинаться автоматическая запись.

Активируйте воспроизведение служебного сообщения.

C Кнопки для записи и прослушивания служебного сообщения. Сохраните настройки, нажав кнопку «Сохранить».

Нажмите кнопку **«Назад»** для возврата к списку настраиваемых параметров.

#### IP-видеокамеры

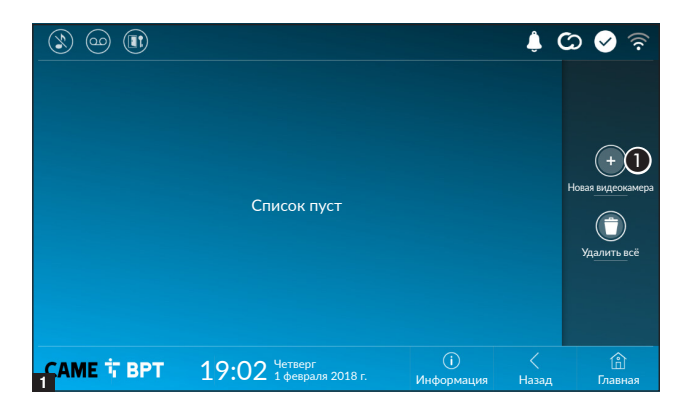

A Нажмите кнопку для добавления новой IP-видеокамеры.

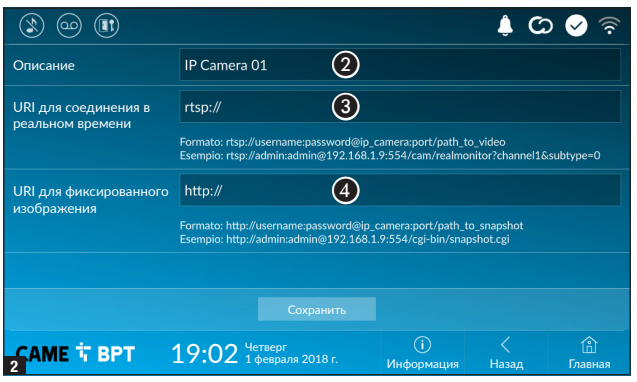

B Коснитесь этой области, чтобы присвоить имя добавляемой IP-видеокамере.

C Коснитесь этой области и введите строку URI, позволяющую установить соединение с видеокамерой.

А Коснитесь этой области и введите строку URI, позволяющую получать с видеокамеры статическое изображение, необходимое для предпросмотра.

 Строки URI приведены в инструкции к IP-видеокамерам.

Сохраните настройки, нажав кнопку «Сохранить».

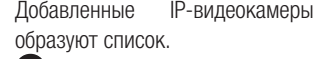

 Иконка позволяет изменить выбранный элемент.

 Иконка позволяет удалить выбранный элемент.

Нажмите кнопку «Назад» для возврата к списку настраиваемых параметров.

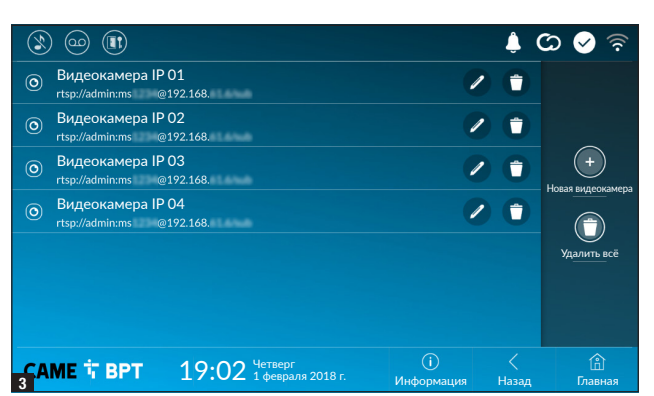

#### Фоновые изображения

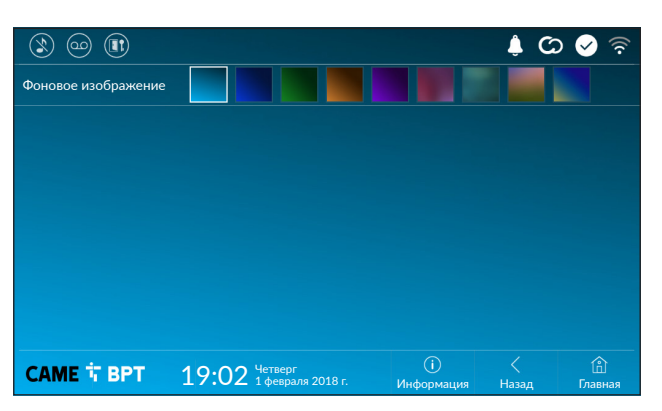

Выберите фоновое изображение; новая настройка будет применена мгновенно.

Нажмите кнопку «Назад» для возврата к списку настраиваемых параметров.

#### Экран

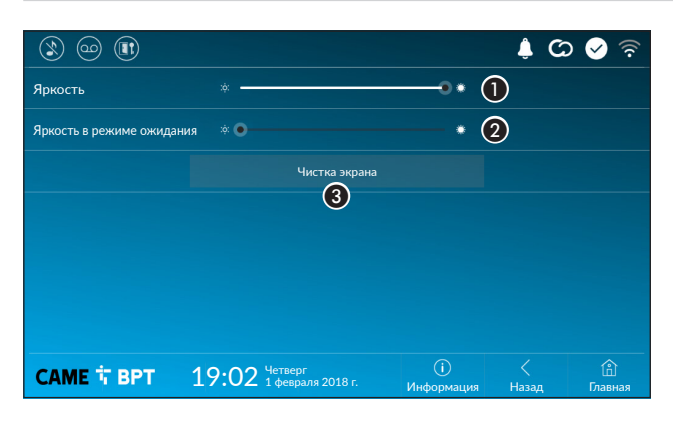

A Регулирует яркость экрана во время использования.

B Регулирует яркость экранной заставки, когда экран находится в режиме ожидания.

C Блокирует экран на 20 секунд для выполнения чистки.

Нажмите кнопку «Назад» для возврата к списку настраиваемых параметров.

#### Тоны

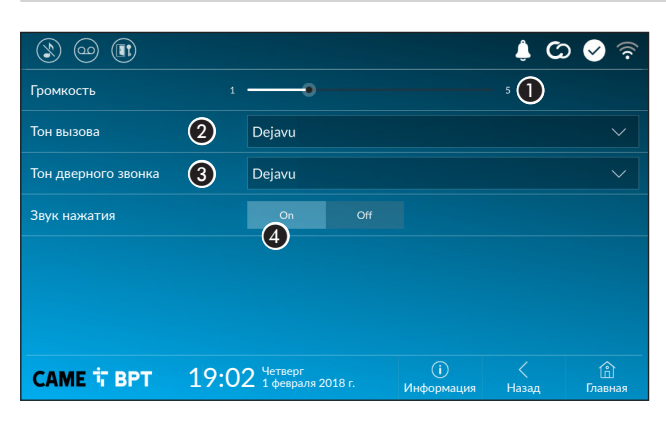

A Регулирует общую громкость мелодий для видеодомофонных вызовов.

Выберите в ниспадающем меню тон, который будет присвоен входящим вызовам.

C Выберите в ниспадающем меню тон, который будет присвоен вызову с лестничной площадки.

D Если эта функция включена, каждое прикосновение к экрану будет сопровождаться звуковым сигналом.

Нажмите кнопку «Назад» для возврата к списку настраиваемых параметров.

#### Дополнительные настройки

Настройка пользовательского интерфе Автоматическое открывание дверей

CAME Connect

 $\mathcal{D}$ 

Параметры доступа

 $\circledcirc$  (iii)

Техобслуживание

**CAME T BPT** 

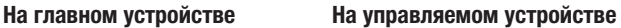

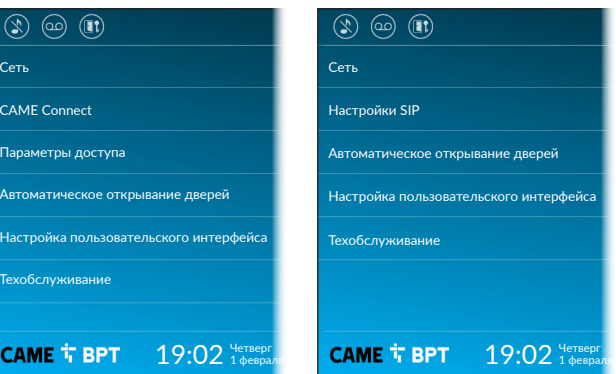

 Этот раздел требует наличия специальных знаний о работе видеодомофонной системы. Неправильная настройка может привести к частичной или полной неисправности системы; поэтому изменение некоторых параметров разрешено только после ввода пароля установщика (по умолчанию: 112233).

#### Сеть

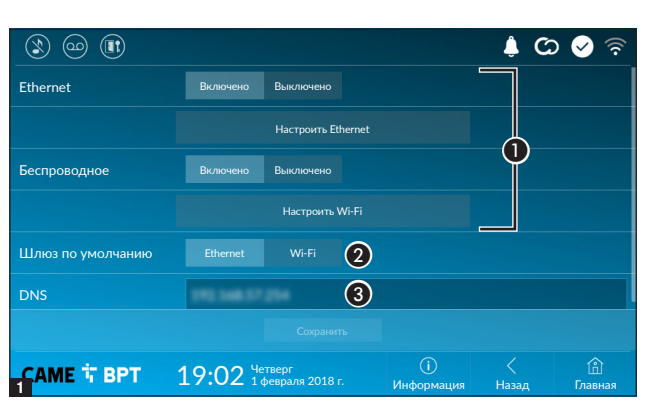

Этот раздел позволяет настроить способ подключения устройства к сети.

A Включение/выключение желаемых типов соединения

B Укажите, выполнено ли подключение к шлюзу через сеть Ethernet или Wi-Fi.

C Введите действительный DNS-адрес для соединения CAMEConnect (например: 8.8.8.8).

4 Позволяет выбирать между следующими типами адресации: DHCP

IP-адрес устройства присваивается сервером DHCP; если нет специальных требований, в этом режиме можно выполнить настройку без ввода дополнительных данных.

#### Настройка подключения Ethernet

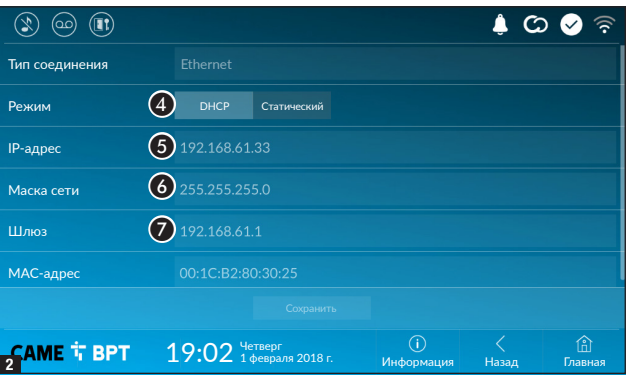

#### Статический

IP-адрес устройства присваивается вручную.

**• Е**сли вы решили использовать статический IP-адрес, введите IP-адрес устройства, который должен принадлежать той же подсети, что и маршрутизатор с другими подключенными устройствами.

F Если маска сети отличается от используемой по умолчанию, укажите ее.

G Укажите шлюз по умолчанию для соответствующей сети.

 Если в системе также используется DHCP-сервер, выбранный статический адрес не должен входить в пул DHCP-адресов.

 Устройствам, работающим в режиме «Ведущий», рекомендуется назначать статический IP-адрес. Если, напротив, адрес генерируется DHCP-сервером, проверьте, чтобы IP-адрес назначался на основе MAC-адреса устройства или чтобы время аренды адреса было значительно увеличено.

#### Настройка беспроводного подключения

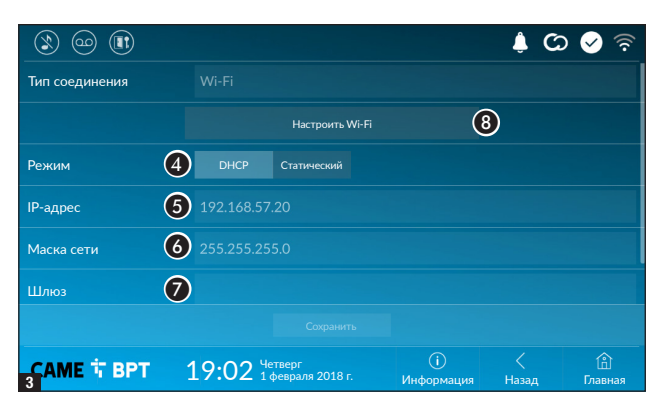

В Кнопка предназначена для выбора и настройки Wi-Fi.

Значок указывает на то, что включен режим Wi-Fi-подключения.

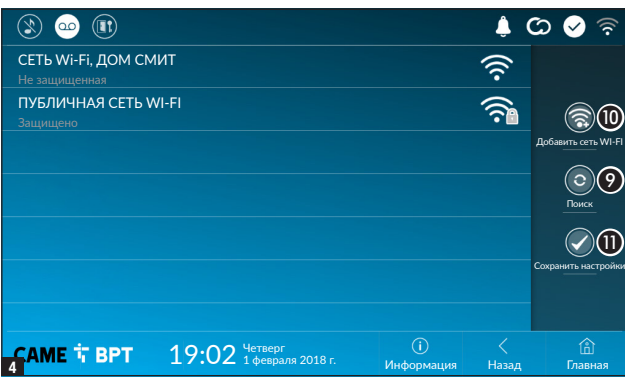

4 На странице отображаются найденные сети; для выполнения поиска вручную нажмите кнопку  $\mathbf{Q}$ .

Выберите сеть, к которой хотите подключиться.

Если сеть не защищена паролем, подключение будет произведено мгновенно.

Если сеть защищена, необходимо ввести пароль сети Wi-Fi для доступа к ней.

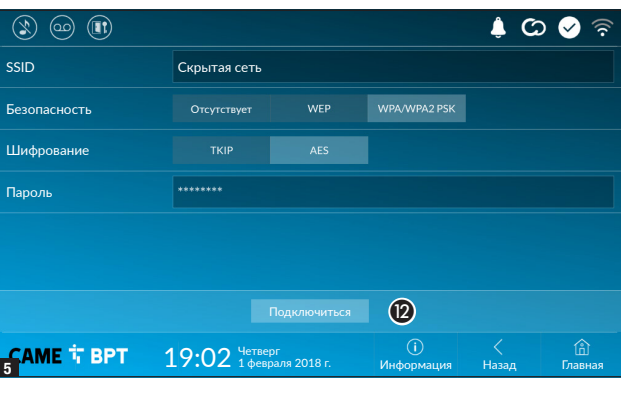

Для сохранения настройки нажмите кнопку $\mathbf{\Phi}$ .

Для подключения к беспроводной сети со скрытым SSID нажмите кнопку **10**.

Сразу же откроется страница, на которой можно ввести SSID (имя сети), тип защиты, шифрование и пароль (при необходимости).

Для выполнения подключения нажмите кнопку  $\mathbf{\Omega}$ .

Для сохранения настройки нажмите кнопку $\mathbf{\Phi}$ .

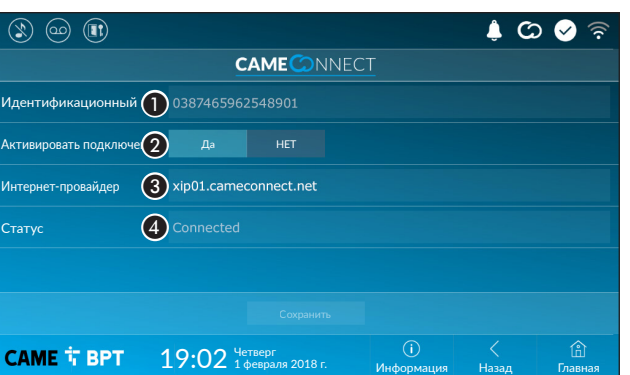

CAME Connect (только на главном устройстве)

A Уникальный код устройства.

B Позволяет включать или выключать удаленный прием VoIP видеовызова.

Заводскими настройками предусмотрено, чтобы подключение к CAME Connect было выключено.

 Подключение к CAME Connect должно быть активно для приема вызова с помощью приложения.

**B** Служебный URL-адрес для удаленных вызовов (по умолчанию: xip01.cameconnect.net)

4 Обозначает статус подключения.

## Параметры доступа (только на ведущем устройстве)

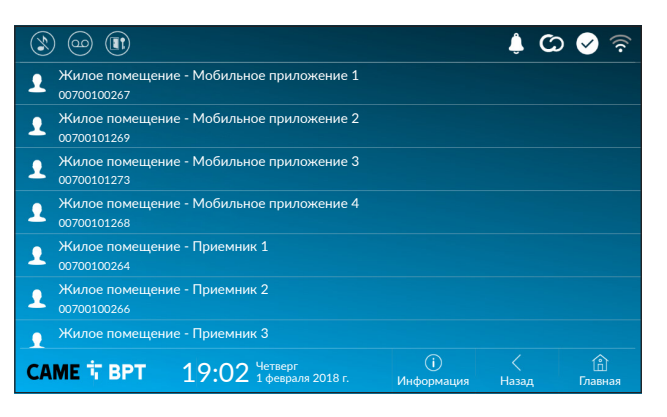

В этом окне можно просматривать параметры доступа для систем, которые могут подключаться к устройству через смартфоны и планшеты.

Коснитесь желаемого устройства для доступа к странице, позволяющей присваивать или изменять пароль доступа.

#### Настройки SIP (только на управляемом устройстве)

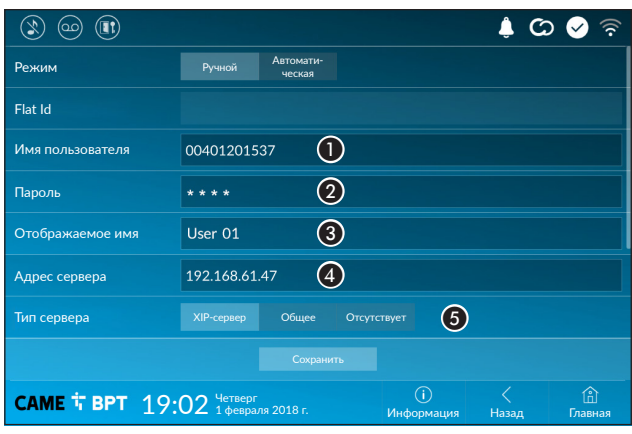

#### Ручной режим

A Введите в этом поле «Имя пользователя SIP», присвоенное PCS/Xip устройству.

B Введите в этом поле пароль, заданный в учетной записи радиоприемника в окне настроек сервера.

C Имя устройства (для последующего использования).

**• Введите в этом поле IP-адрес сервера.** 

IP-адреса сервера CAME (пример):

ETI/MiniSER Xip, ETI/DOMO Xip - 192.168.0.3 (порт 0) - 192.168.1.3 (порт 1)

ETI/SER Xip, 192.168.1.1

Вызывная IP-панель без сервера, 192.168.1.5

E Выберите тип сервера, к которому подключено устройство.

**ДА Все серверы CAME принадлежат к типу серверов XIP.** 

#### Автоматический режим

Выбрав режим автоматической настройки SIP и нажав кнопку [Сохранить], вы запускаете процедуру выбора сервера или главного устройства, к которому должно быть подключено это устройство. Процедура завершается после ввода кода вызова (Flat Id), назначенного вашему устройству на этапе программирования PCS/Xip.

#### Автоматическое открывание дверей

Эта функция может оказаться особенно полезной для профессиональных студий и контор и позволяет автоматически открывать дверь при нажатии клавиши вызова на вызывной панели. Активация функции может быть запрограммирована на определенное время суток или дни недели.

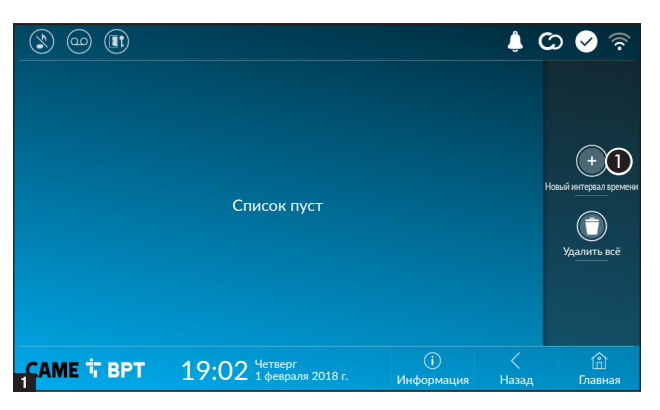

A Нажмите кнопку для добавления нового интервала времени.

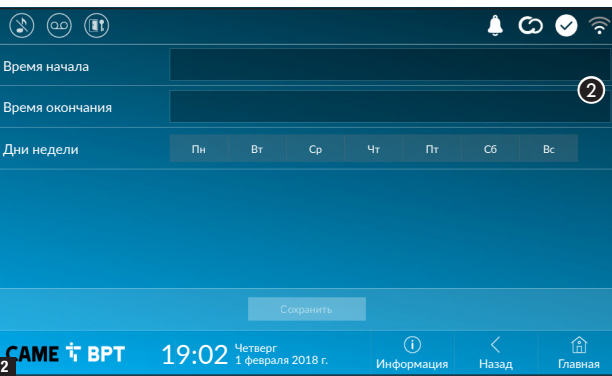

B Коснитесь пустых разделов и в открывшемся окне установите время начала и окончания действия функции.

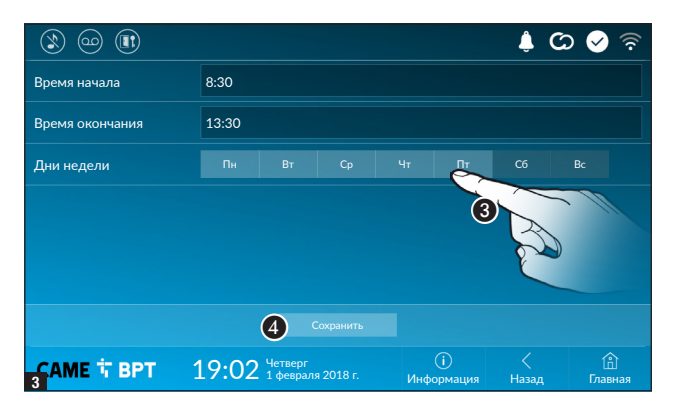

C Коснитесь дней недели, когда заданный интервал должен быть активным.

D Нажмите кнопку для сохранения созданного интервала времени.

При необходимости создайте новые интервалы времени и нажмите кнопку «Сохранить» для добавления их в список.

Нажмите кнопку «Назад» для просмотра списка созданных интервалов времени.

#### Поставщик систем безопасности TFI FCAMERA RU

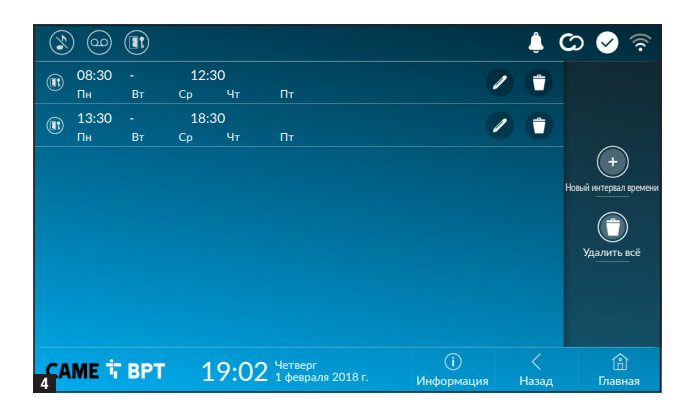

 Иконка позволяет изменить выбранный элемент.

 Иконка позволяет удалить выбранный элемент.

Нажмите кнопку «Назад» для возврата к списку настраиваемых параметров.

#### Настройка пользовательского интерфейса

С помощью программы для ПК (UI Creator) можно создать и запрограммировать на ведущем сервере системы персонализированный графический интерфейс для устройства XTS.

A С помощью выбранной кнопки:

- Если персонализированный графический интерфейс запрограммирован, он будет загружен в устройство.

- Если персонализированный графический интерфейс не запрограммирован, будет загружена конфигурация домашней страницы, модифицированная с помощью кнопки C.

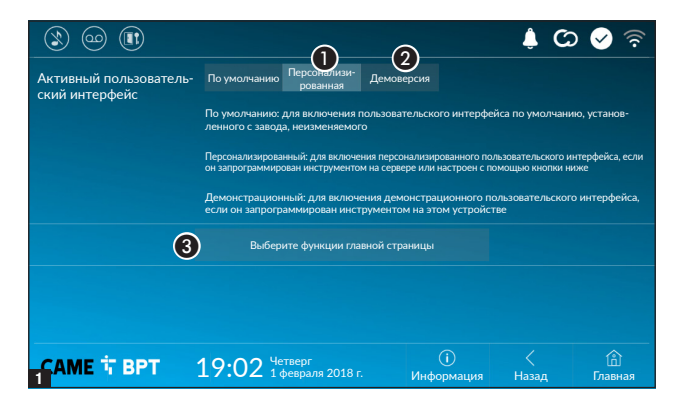

B Позволяет выполнить на устройстве предпросмотр интерфейса (при его наличии) на этапе проектирования интерфейса в программе UI Creator.

C Нажмите кнопку для создания персонализированной главной страницы.

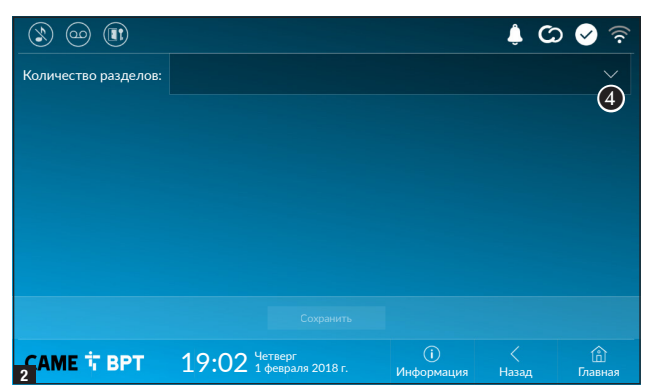

Выберите в ниспадающем меню общее количество разделов, которые должны составлять новую главную страницу.

 Каждая страница может состоять максимум из шести разделов; последний всегда предназначен для настройки.

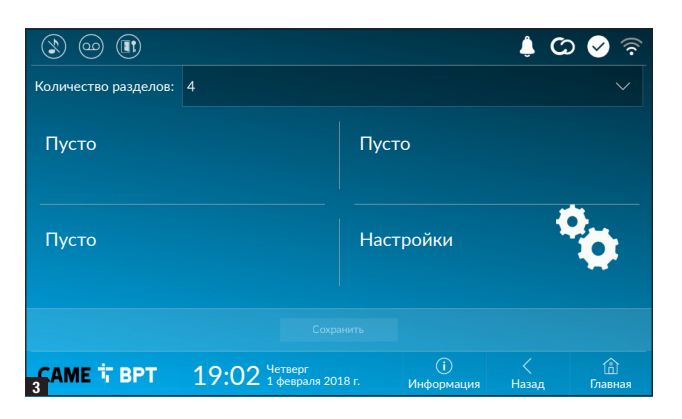

Коснитесь каждого пустого раздела и выберите в ниспадающем меню тип содержания, который нужно ему присвоить.

Сохраните настройки, нажав кнопку «Сохранить».

#### Техобслуживание

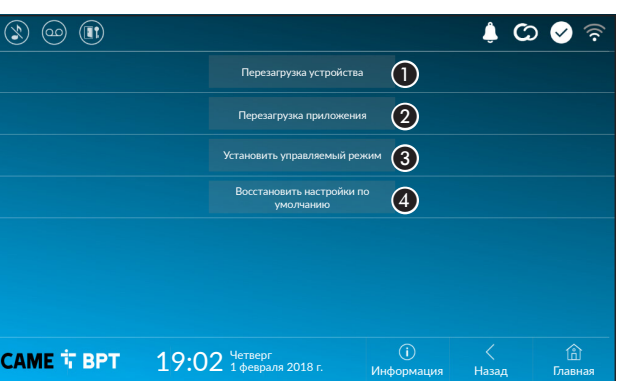

(требуется пароль администратора; пароль по умолчанию: 112233).

A Нажмите эту кнопку для перезагрузки абонентского устройства.

B Нажмите эту кнопку для перезагрузки только того приложения, которое управляет абонентским устройством.

 Заводскими настройками предусмотрено, чтобы абонентское устройство работало в режиме «Ведомый». Устройства, работающие в режиме «Главный», настраиваются с помощью программного обеспечения PCS/Xip в соответствии со структурой системы.

C Нажмите кнопку для установки режима «Ведомый» на абонентском устройстве.

 Настройки, доступные только на ведущих устройствах. При смене режима потребуется перенастройка устройства.

D Нажмите кнопку для сброса всех локальных настроек до заводских значений.

## НАСТРОЙКИ ДОСТУПНЫ ТОЛЬКО НА ВЕБ-СТРАНИЦЕ

Веб-страницы, помимо доступа к настройке большинства параметров, которые могут быть установлены через интерфейс абонентского устройства, позволяют выполнять некоторые дополнительные функции, описанные в этом разделе.

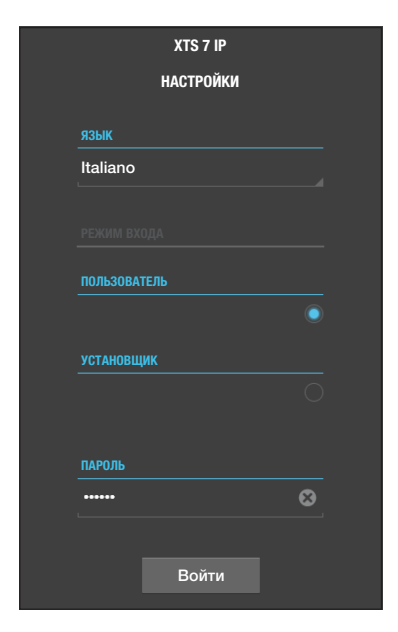

Введите адрес устройства в адресной строке браузера (Chrome, Firefox, Safari).

Выберите вариант доступа [ПОЛЬЗОВАТЕЛЬ] и введите пароль для получения доступа к процедуре настройки.

 Доступ под учетной записью «Пользователь» (пароль по умолчанию 123456) предусматривает только просмотр страниц настройки, за исключением разделов, доступ к которым разрешен пользователю.

 На веб-страницах настройки отсутствует полоса прокрутки вправо. Для прокрутки страниц нажмите и удерживайте левую кнопку мыши и потяните. На смартфоне или планшете перемещайте палец по экрану.

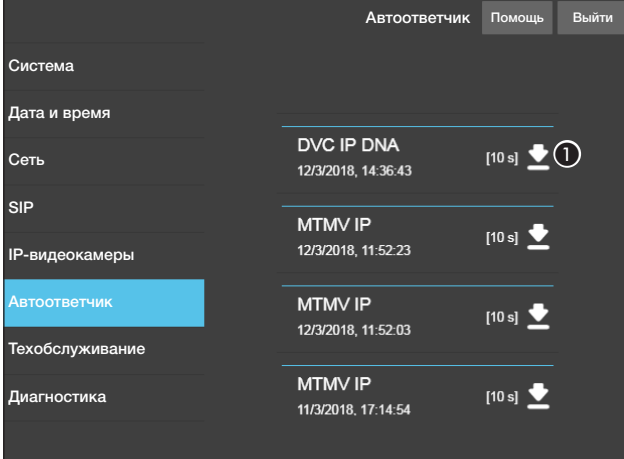

#### Автоответчик

В этом окне можно просмотреть или сохранить на своем компьютере сообщения в автоответчике устройства.

#### Просмотр сообщения

Чтобы начать воспроизведение, выберите сообщение и нажмите соответствующую кнопку.

#### Сохранение сообщения на компьютере

A Чтобы начать загрузку немедленно, нажмите эту кнопку.

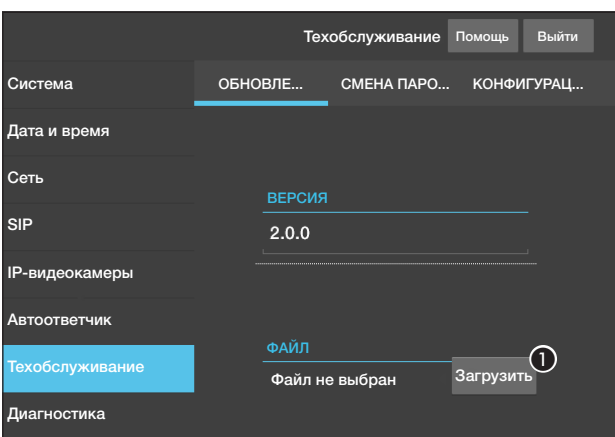

### Техобслуживание

#### Обновление

С этого экрана можно обновить прошивку устройства, выполнив указанные далее действия.

A Нажмите эту кнопку, выберите файл обновления прошивки на компьютере и запустите процесс.

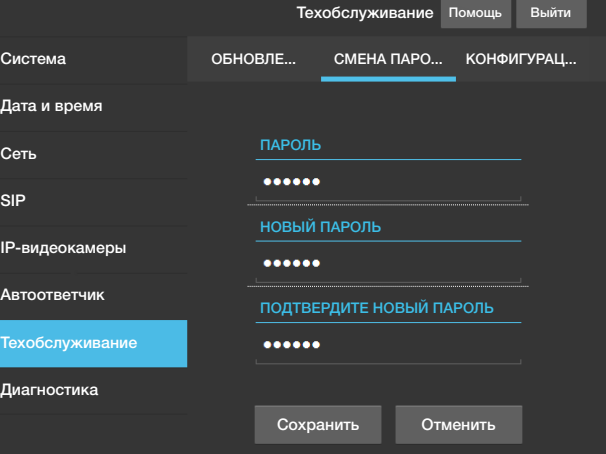

#### Смена пароля

На этом экране можно изменять пароль для доступа.

Нормы и стандарты. Фирма-производитель CAME S.p.A. заявляет, что описанные в этой инструкции изделия соответствуют требованиям Директивы 2014/53/UE. Полный текст декларации о соответствии доступен по адресу: www.came.com.

Утилизация. Не выбрасывайте упаковку и устройство в окружающую среду. Утилизируйте их в соответствии с требованиями законодательства, действующего в стране установки. Пригодные для повторного использования компоненты отмечены специальным символом с обозначением материала.

КОМПАНИЯ CAME S.P.A. СОХРАНЯЕТ ЗА СОБОЙ ПРАВО НА ИЗМЕНЕНИЕ СОДЕРЖАЩЕЙСЯ В ЭТОЙ ИНСТРУК-ЦИИ ИНФОРМАЦИИ В ЛЮБОЕ ВРЕМЯ И БЕЗ ПРЕДВАРИТЕЛЬНОГО УВЕДОМЛЕНИЯ. ВСЕ РАЗМЕРЫ ПРИВЕДЕ-НЫ В ММ, ЕСЛИ НЕ УКАЗАНО ИНОЕ.

# **CAME T**

CAME S.p.A. Via Martiri Della Libertà, 15 31030 Dosson di Casier - Treviso - Italy tel. (+39) 0422 4940 - fax. (+39) 0422 4941